## User Defined Events User Guide **Oracle Banking Trade Finance**

Release 14.5.4.0.0

**Part No. F53381-01** 

February 2022

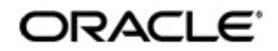

User Defined Events User Guide Oracle Financial Services Software Limited

Oracle Park

Off Western Express Highway Goregaon (East) Mumbai, Maharashtra 400 063 India Worldwide Inquiries: Phone: +91 22 6718 3000 Fax: +91 22 6718 3001 https://www.oracle.com/industries/financial-services/index.html

Copyright © 2007, 2022, Oracle and/or its affiliates. All rights reserved.

Oracle and Java are registered trademarks of Oracle and/or its affiliates. Other names may be trademarks of their respective owners.

U.S. GOVERNMENT END USERS: Oracle programs, including any operating system, integrated software, any programs installed on the hardware, and/or documentation, delivered to U.S. Government end users are "commercial computer software" pursuant to the applicable Federal Acquisition Regulation and agency-specific supplemental regulations. As such, use, duplication, disclosure, modification, and adaptation of the programs, including any operating system, integrated software, any programs installed on the hardware, and/or documentation, shall be subject to license terms and license restrictions applicable to the programs. No other rights are granted to the U.S. Government.

This software or hardware is developed for general use in a variety of information management applications. It is not developed or intended for use in any inherently dangerous applications, including applications that may create a risk of personal injury. If you use this software or hardware in dangerous applications, then you shall be responsible to take all appropriate failsafe, backup, redundancy, and other measures to ensure its safe use. Oracle Corporation and its affiliates disclaim any liability for any damages caused by use of this software or hardware in dangerous applications.

This software and related documentation are provided under a license agreement containing restrictions on use and disclosure and are protected by intellectual property laws. Except as expressly permitted in your license agreement or allowed by law, you may not use, copy, reproduce, translate, broadcast, modify, license, transmit, distribute, exhibit, perform, publish or display any part, in any form, or by any means. Reverse engineering, disassembly, or decompilation of this software, unless required by law for interoperability, is prohibited.

The information contained herein is subject to change without notice and is not warranted to be error-free. If you find any errors, please report them to us in writing.

This software or hardware and documentation may provide access to or information on content, products and services from third parties. Oracle Corporation and its affiliates are not responsible for and expressly disclaim all warranties of any kind with respect to third-party content, products, and services. Oracle Corporation and its affiliates will not be responsible for any loss, costs, or damages incurred due to your access to or use of third-party content, products, or services.

## **Contents**

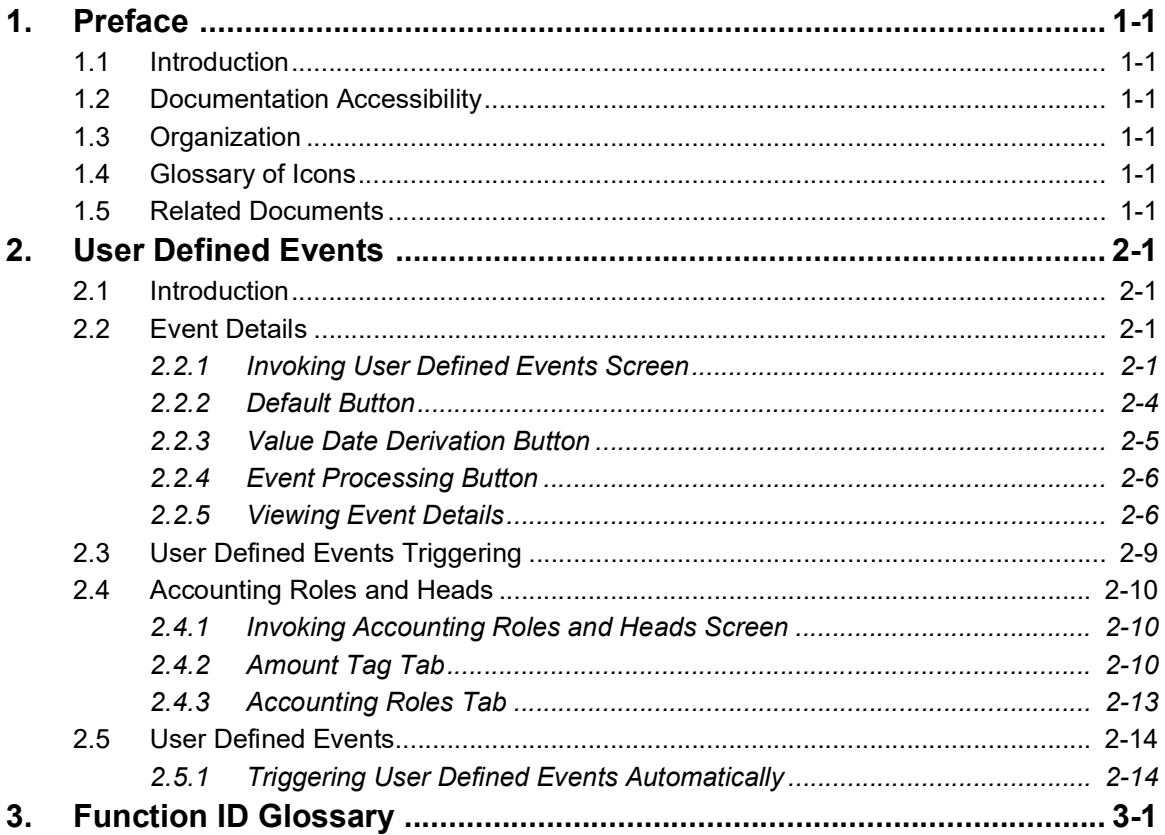

## **1. Preface**

## <span id="page-3-1"></span><span id="page-3-0"></span>**1.1 Introduction**

This manual is intended as a guide to help you define User Defined events in Oracle Banking Trade Finance. Besides this User Manual, you can find answers to specific features and procedures in the Online Help, which can be invoked, by choosing 'Help Contents' from the *Help* Menu of the software. You can further obtain information specific to a particular field by placing the cursor on the relevant field and striking <F1> on the keyboard.

## <span id="page-3-2"></span>**1.2 Documentation Accessibility**

For information about Oracle's commitment to accessibility, visit the Oracle Accessibility Program website at <http://www.oracle.com/pls/topic/lookup?ctx=acc&id=docacc>.

## <span id="page-3-3"></span>**1.3 Organization**

This manual is organized as follows:

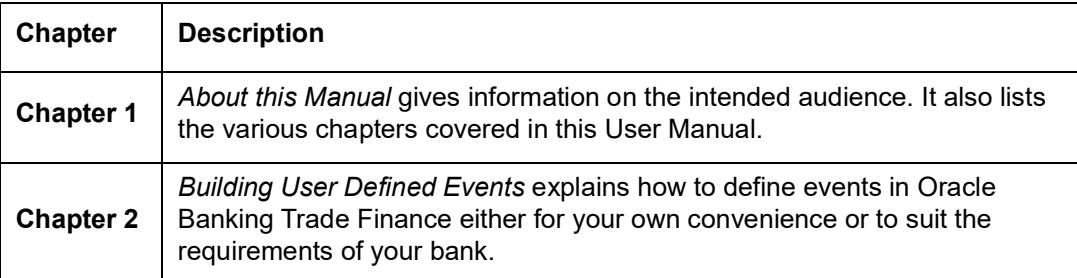

## <span id="page-3-4"></span>**1.4 Glossary of Icons**

This User Manual may refer to all or some of the following icons.

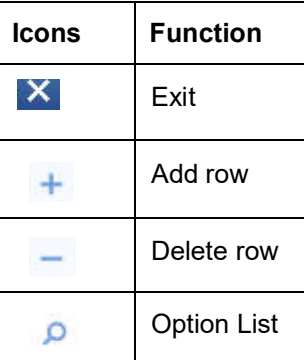

## <span id="page-3-5"></span>**1.5 Related Documents**

For further information on procedures discussed in the manual, refer to the Oracle Banking Trade Finance manuals on:

- Core Services
- Common Procedures

1-1 **ORACLE** 

## **2. User Defined Events**

## <span id="page-4-1"></span><span id="page-4-0"></span>**2.1 Introduction**

A contract that you process in Oracle Banking Trade Finance goes through different stages during its life cycle. These stages are defined as Events. Every new module that you maintain has to be associated with a set of events, which will be triggered at appropriate stages during the lifecycle of the contract.

Apart from the factory shipped events, you can create your own events as per the requirements of the bank.

This chapter contains the following sections:

- [Section 2.2, "Event Details"](#page-4-2)
- [Section 2.4, "Accounting Roles and Heads"](#page-12-0)
- [Section 2.5, "User Defined Events"](#page-16-0)

## <span id="page-4-2"></span>**2.2 Event Details**

This section contains the following topics:

- [Section 2.2.1, "Invoking User Defined Events Screen"](#page-4-3)
- [Section 2.2.2, "Default Button"](#page-6-0)
- [Section 2.2.3, "Value Date Derivation Button"](#page-7-0)
- [Section 2.2.4, "Event Processing Button"](#page-8-0)
- Section 2.2.5, "Calculating the Commission on the Highest Outstanding Balance"
- [Section 2.2.5, "Viewing Event Details"](#page-8-1)

#### <span id="page-4-3"></span>**2.2.1 Invoking User Defined Events Screen**

<span id="page-4-4"></span>You can define the events through the 'Trade Finance User Defined Events' screen. You can invoke this screen by typing 'UDDTFEVM' in the field at the top right corner of the Application tool bar and clicking on the adjoining arrow button.

You can define events for a new module and also for existing modules in this screen.

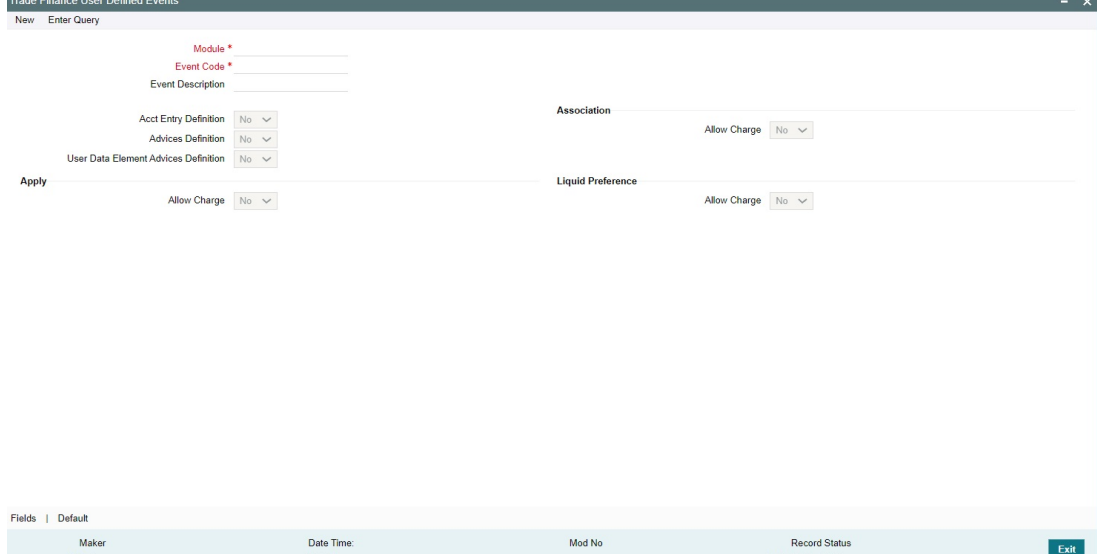

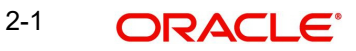

User defined events will be linked to a product and is triggered in the life cycle of a contract, which is processed under that product.

#### **Module**

Specify the module for which you want to set up a user-defined event. The adjoining option list contains all the module codes available in the system. Select the appropriate one.

#### **Event Code**

Specify the event code that you want to set up for the module.

#### **Event Description**

Give a brief description of the event that you are defining. The description that you enter is for information purposes.

#### **Accounting Entries Definition**

Specify the accounting entries definition. You have the following options:

- Yes
- No

#### **Advices Definition**

Specify the advice entries definition. You have the following options:

- Yes
- No

#### **User Data Element Advices Definition**

Specify the UDE advice definition. You have the following options:

- Yes
- No

#### **Association**

Indicate your preferences.

#### **Allow Charge**

Specify the association allow charge. You have the following options:

- Yes
- No

#### **Apply**

• Indicate your preferences.

#### **Allow Charge**

Specify the application allow charge. You have the following options:

- Yes
- No

#### **Liquid Preference**

• Indicate your preferences.

#### **Allow Charge**

Specify the liquidation allow charge. You have the following options:

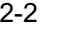

- Yes
- No

### <span id="page-6-0"></span>**2.2.2 Default Button**

Click 'Default' button in the 'Trade Finance User Defined Events' screen to define the triggering parameters for the configured event.

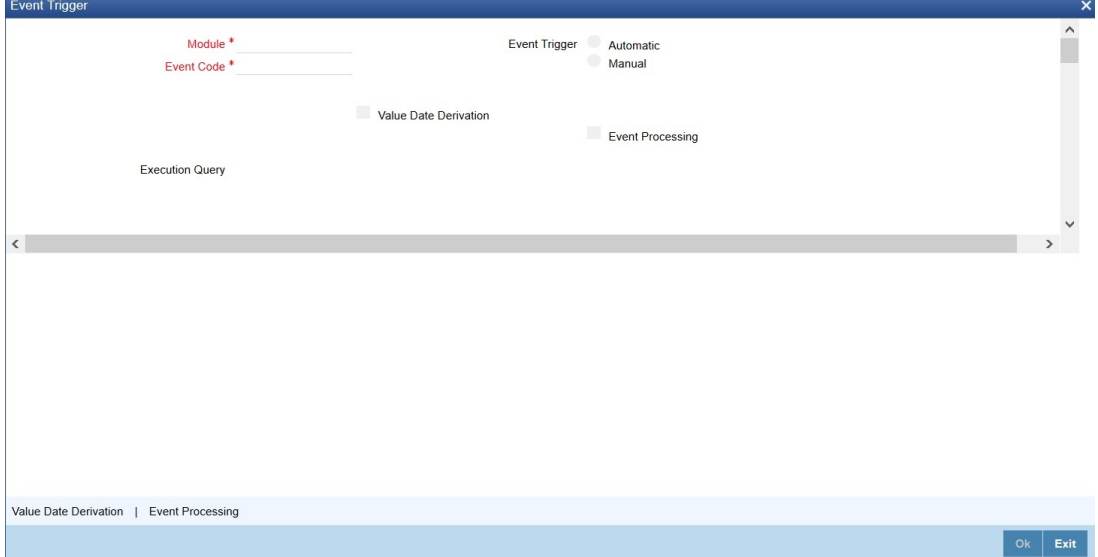

In this screen you can enter the following details below:

#### **Module Code**

The system displays the module code here.

#### **Event Code**

The system displays the event code here.

#### **Event Trigger**

The event, which you are defining, can be triggered in either of the following ways:

- Automatic This means that the event should be triggered automatically during EOD.
- Manual This means that the event should be triggered manually from the 'Trade Finance User Defined Events' triggering screen.

#### **Value Date Derivation**

Check this box to indicate that the value date derivation is defined for a particular event.

#### **Event Processing**

Check this box to indicate the event processing is defined for a particular event.

#### **Execution Query**

Enter the query condition to select the list of accounts for the execution of the event during EOD. Input to this field will be mandatory if you choose 'Automatic' triggering of the event.

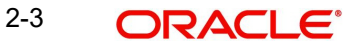

### <span id="page-7-0"></span>**2.2.3 Value Date Derivation Button**

Click 'Value Date Derivation' button on the 'Event Trigger' screen and invoke the 'Derivation Rule' screen to specify the value date derivation logic.<br>Derivation Rule

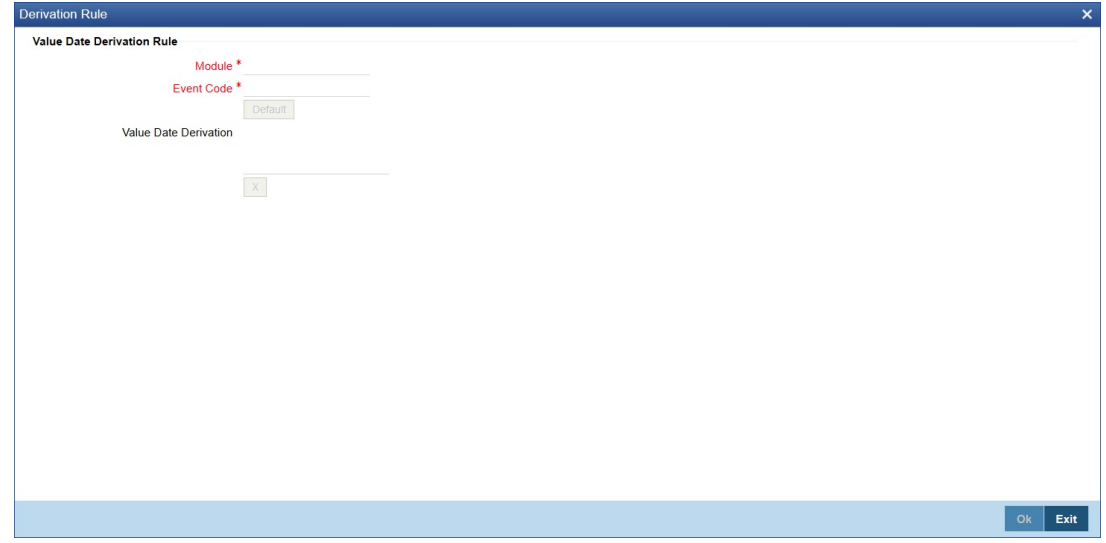

In this screen you can enter the following details:

#### **Module Code**

The system displays module code here.

#### **Event Code**

The system displays event code here.

#### **Value Date Derivation Rule**

Enter description about the value date derivation rule.

#### **Error**

Click 'X' button to execute the code. The derivation code will be validated by the system. If any checks fail, you must alter the statement so that the validation can be made successfully. If any errors during validation system will display the error.

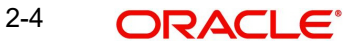

### <span id="page-8-0"></span>**2.2.4 Event Processing Button**

Click 'Event Processing' button on the 'Event Trigger' screen and invoke the 'Derivation Rule' screen to assign values for processing of the event.<br>Derivation Rule

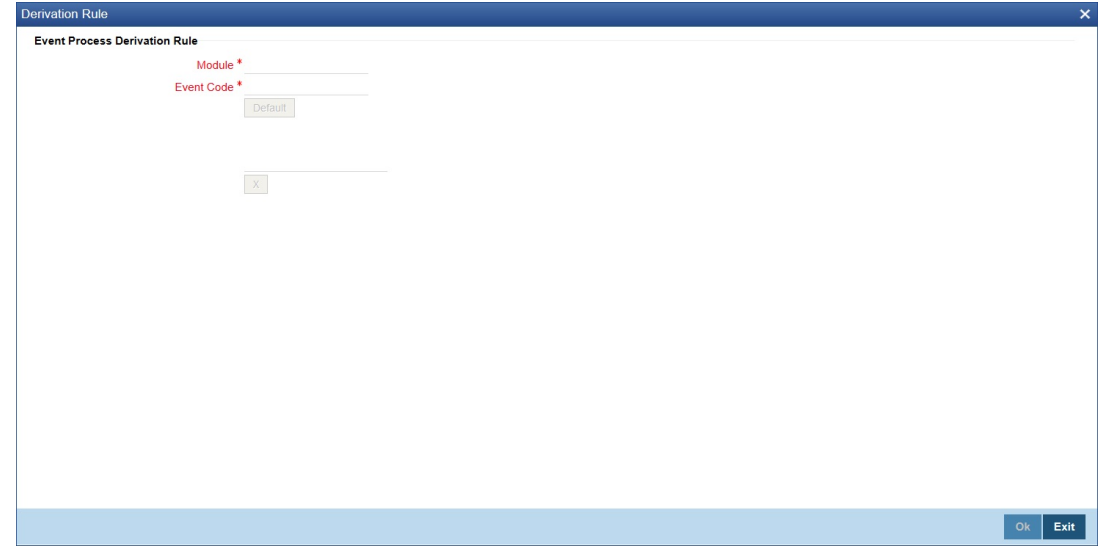

In this screen you can enter the following details:

#### **Module Code**

The system displays module code here.

#### **Event Code**

The system displays event code here.

### <span id="page-8-1"></span>**2.2.5 Viewing Event Details**

<span id="page-8-2"></span>You can view the event details maintained in the 'Trade Finance Events' screen under 'Events' screen of a contract screen. You can invoke the 'Events' screen by typing 'CSDTFEVN' in the field at the top right corner of the Application tool bar and clicking on the adjoining arrow button or click on the 'Event' button in the 'UDDTFEVT' screen.<br>Trade Finance Events

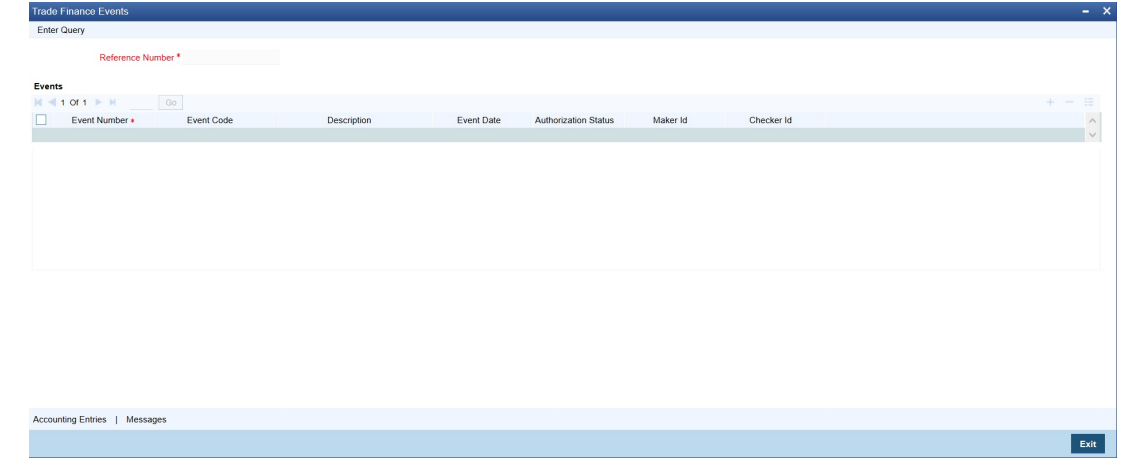

#### **Reference Number**

Specify the reference number.

The system displays the following details:

Event Number

- Event code
- **•** Description
- Event Date
- **•** Authorization Status
- Maker Id
- Checker Id

#### **2.2.5.1 Viewing Accounting Entries**

You can view the accounting entries maintained for an event in the 'Trade Finance Accounting Entries' screen by selecting an event and clicking on 'Trade Finance Accounting Entries' button in the' Events' screen. To invoke the screen type 'CSDTFACE' in the field at the top right corner of the Application tool bar and clicking on the adjoining arrow button or click 'Events' button in the Events screen..

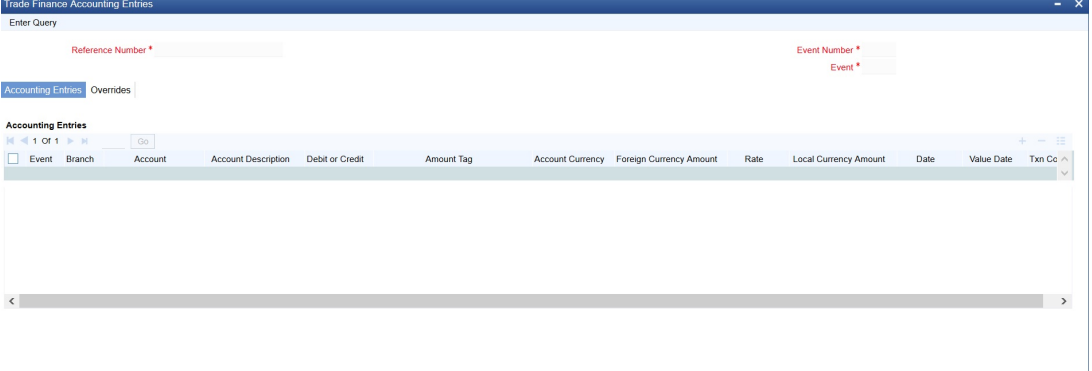

#### **Reference Number**

Specify the transaction reference number

#### **Event**

Specify the event.

#### **Event Number**

The system displays the event number.

The following details are displayed in the Accounting Entries:

- Event
- **Branch**
- Account
- **Account Description**
- Debit/Credit
- Amount Tag
- **Account Currency**
- **Foreign Currency Amount**
- Rate
- **Local Currency Amount**
- Date
- Value Date
- Txn Code

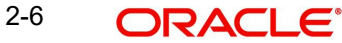

<span id="page-9-0"></span>Exit

### **Override Details**

Click on 'Overrides' button to view the override details of the accounting entries.

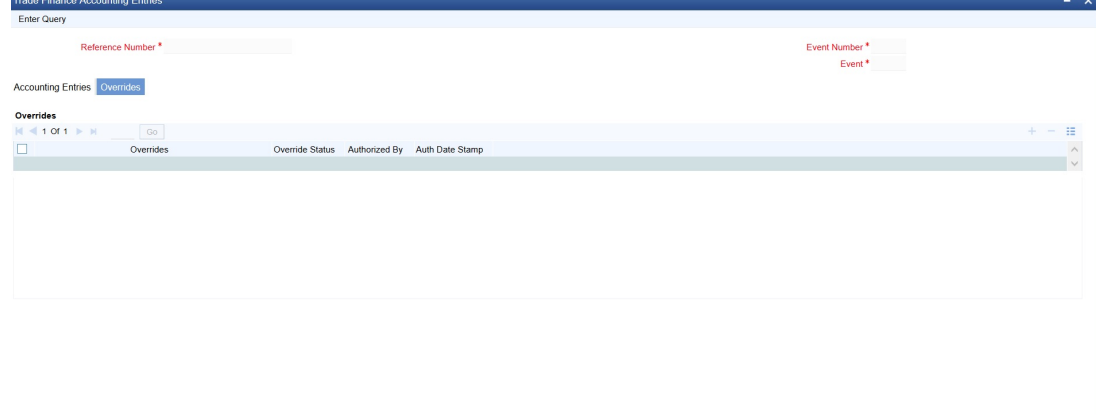

#### **2.2.5.2 Viewing Messages**

You can view the messages by selecting an event and clicking on 'Trade Finance Message' button in the' Events' screen. To invoke the screen type 'CSDTFMVW' in the field at the top right corner of the Application tool bar and clicking on the adjoining arrow button.

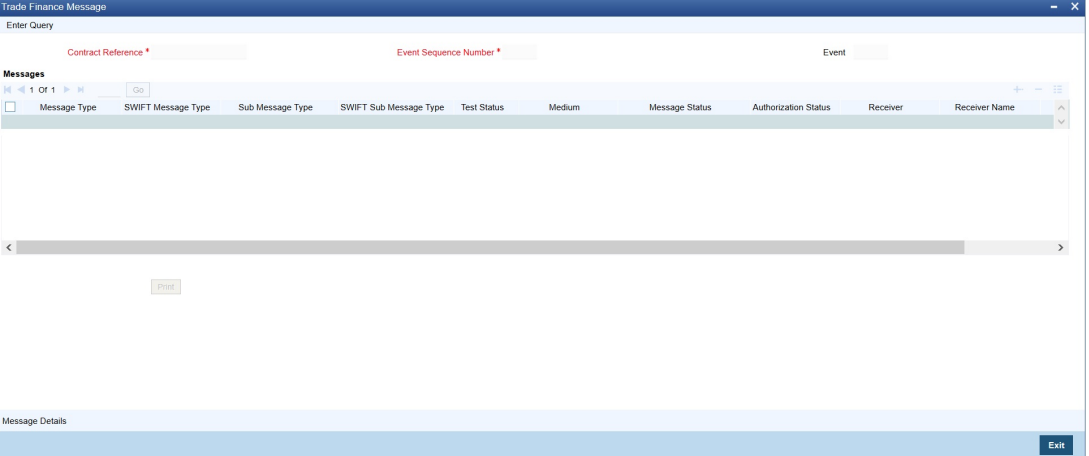

The system displays the following details:

- Contract Reference
- ESN
- Event
- Message Type
- SWIFT Message Type
- Sub Message Type
- SWIFT Sub Message Type
- Test Status
- Medium
- **Message Status**
- Authorization Status
- Receiver
- Receiver Name

2-7 ORACLE®

<span id="page-10-0"></span>Exit

 $\bullet$  DCN

#### **Message Details**

You can view the details of a message by selecting a message from the 'Message' screen and clicking on 'Message Details' button.

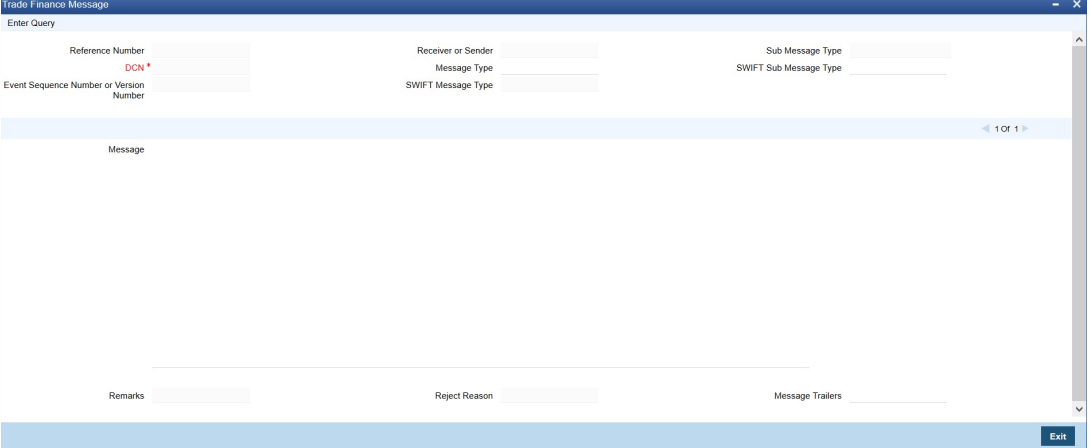

## <span id="page-11-0"></span>**2.3 User Defined Events Triggering**

You can use the 'Trade Finance User Defined Events Triggering' screen to manually trigger the user defined events for accounts. You can invoke this screen by typing 'UDDTFEVT' in the field at the top right corner of the Application tool bar and clicking on the adjoining arrow button.

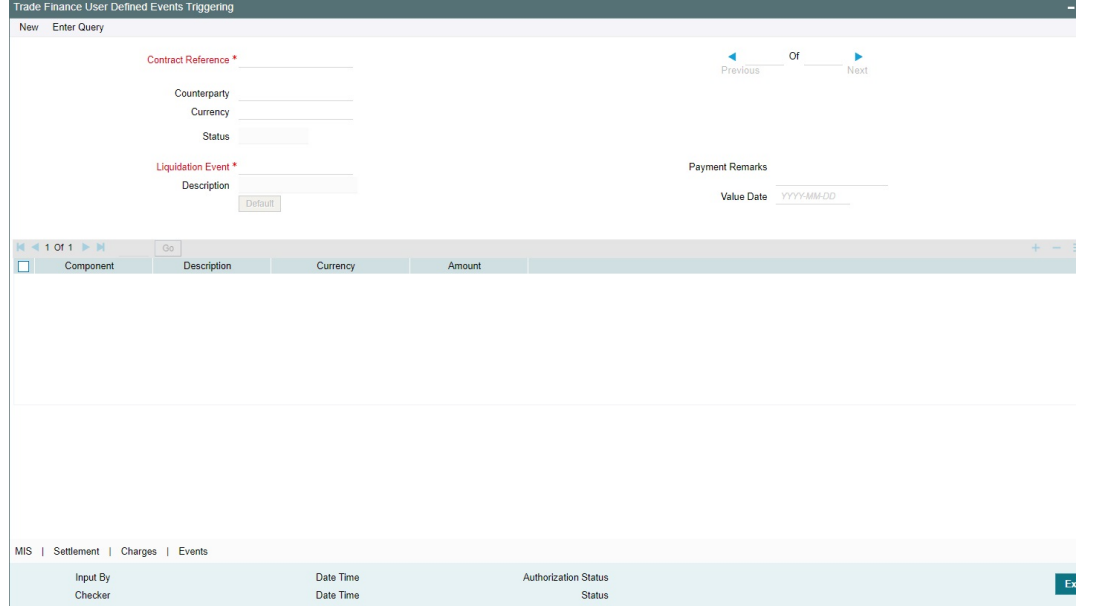

Here you need to specify the following details:

#### **Contract Reference**

Select the contract reference number from the adjoining option list.

#### **Event**

Select the event from the adjoining option list.

#### **Description**

Give a brief description on the event.

Click 'Default' to default the following details:

- Counterparty
- Status
- Currency

#### **Payment Remarks**

Specify remarks pertaining to the payment on the account.

#### **Value Date**

If the value date derivation rule has been maintained for the event code, the system will calculate the value date and display it here. However, you can change it.

#### **Amount Details**

The system displays the following amount details:

- Component
- Description
- **Currency**
- **•** Amount Paid

## <span id="page-12-0"></span>**2.4 Accounting Roles and Heads**

This section contains the following topics:

- [Section 2.4.1, "Invoking Accounting Roles and Heads Screen"](#page-12-1)
- [Section 2.4.2, "Amount Tag Tab"](#page-12-2)
- <span id="page-12-3"></span>[Section 2.4.3, "Accounting Roles Tab"](#page-15-0)

#### <span id="page-12-1"></span>**2.4.1 Invoking Accounting Roles and Heads Screen**

You can define the amount tags for accounting roles through the 'Trade Finance Role and Head Maintenance' screen You can invoke this screen by typing 'UDDTFRLT' in the field at the top right corner of the Application tool bar and clicking on the adjoining arrow button.

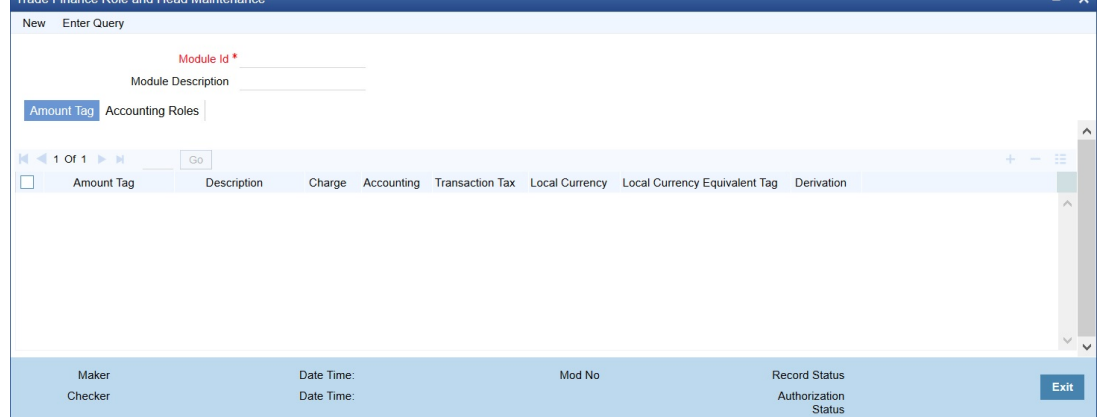

You can specify the following parameters for the module:

- Amount Tag
- Accounting Roles

### <span id="page-12-2"></span>**2.4.2 Amount Tag Tab**

This tab is displayed by default when you invoke the screen.

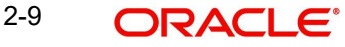

#### **Amount Tag**

Specify the amount tag.

#### **Description**

Enter the brief description for amount tag.

#### **Charge**

Indicate whether the amount tag pertains to a charge or not by choosing one of the following options:

- Yes
- No

#### **Accounting**

Indicate whether accounting entries are required or not by choosing one of the following options:

- Yes
- No

#### **Transaction Tax**

Indicate whether transaction tax is applicable or not by choosing one of the following options:

- Yes
- No

#### **Local Currency**

Indicate the local currency preference by choosing one of the following options:

- Average
- **•** Equivalent

#### **Local Currency Equivalent Tag**

Specify the amount tag for the local currency equivalent amount.

Click 'Derivation' button and invoke the 'Derivation Rule Details' screen to derive the amount and currency for the amount tag.

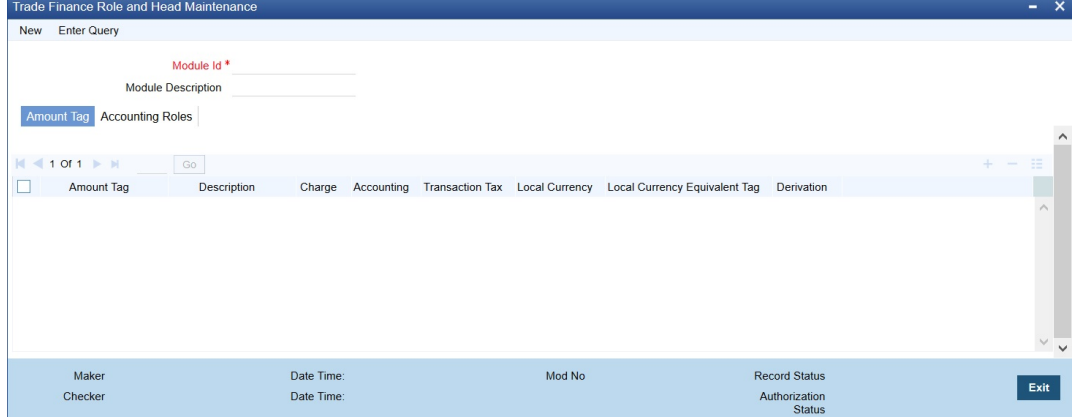

Here you can specify derivation logic for the following:

- Amount Rule
- **Currency Rule**

#### **Module Code**

The system displays module code here.

#### **Amount Tag**

The system displays the amount tag here.

#### **Amount Rule Derivation**

You can specify the following details.

#### **Amount Rule Type**

Check this box if the amount has to be derived based on a specified condition. The amount for a particular tag can be derived based on a condition.

#### **Derivation Amount Rule**

If you have checked against the option 'Amount Rule Type', the system will derive the amount for the amount tag that is being defined. You can use the following as variables while creating the derivation rule:

 $\bullet$  SDF

You can use any of the following SDEs:

- CUSTOMER CATEGORY Category of the customer of the loan
- CUSTOMER\_ID Customer ID
- ACCOUNT CCY Loan account's currency
- TODAY Today
- NEXT\_WORKDAY Date of next workday
- PAYMENT\_VALUE\_DATE Payment value date
- LAST\_PAYMENT\_DATE Last payment date for the customer
- TOTAL\_DUE\_AMOUNT Sum of all the Outstanding Balances for the Customer
- LAST\_PAYMENT\_AMOUNT Last Payment Amount for the Customer
- CURRENT\_PAYMENT\_AMOUNT Current Amount which is Due
- PAID\_INTEREST\_AMOUNT Total Interest Amount Paid
- INTEREST\_ACCRUED\_AMOUNT Sum of all the Accrued Amounts for Interest
- \_OVR\_DAYS <Component> overdue days
- \_EXPECTED <Component> expected amount
- \_OUTSTAND <Component> outstanding amount
- \_CCY <Component> currency
- \_OVERDUE <Component> overdue amount

#### **Amount Rule Error Description**

Enter a brief description about amount rule error that should be displayed in case the derivation fails.

#### **Currency Rule Derivation**

The currency can either be derived from the existing account currency or can be maintained as a UDF field in the account or it can be hard-coded in the 'Currency Rule Definition' screen.

#### **Currency Rule Type**

Check this box if the currency for a particular amount tag has to be derived based on the derivation rule.

#### **Derivation Currency Rule**

Specify the rule based on which the system should derive the currency for the amount tag. You need to assign a value to 'L\_CCY'. For instance, the rule may be given as under.

BEGIN

Select contract\_ccy

into l\_ccy

from cstb\_tf\_contract

where contract\_ref\_no = p\_acc\_no

and branch\_code = p\_branch

END;

#### **Currency Rule Error Description**

Enter a brief description about currency rule error that should be displayed in case the derivation fails.

### <span id="page-15-0"></span>**2.4.3 Accounting Roles Tab**

Click 'Accounting Roles' tab in the 'Trade Finance Role and Head Maintenance' screen.

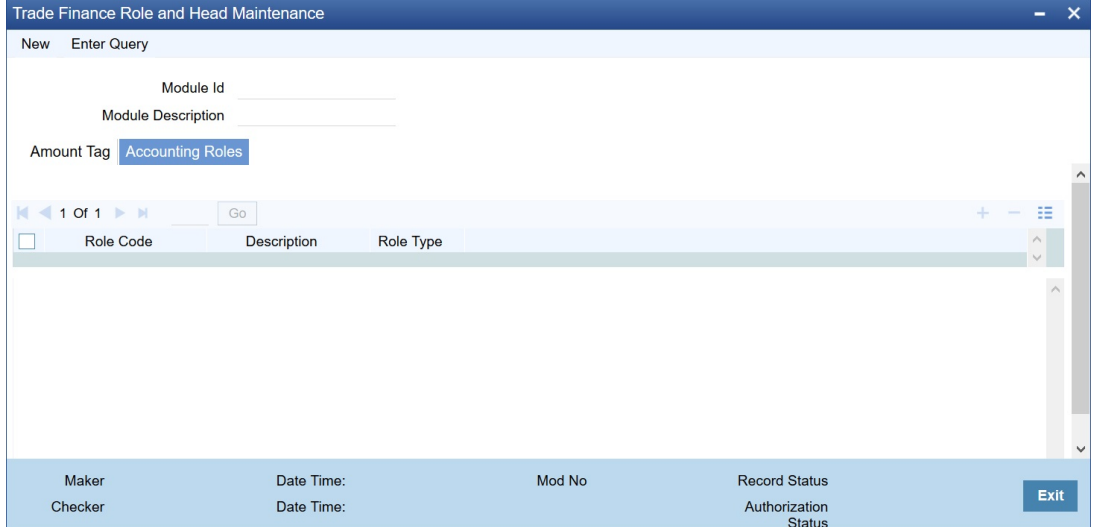

In this screen you can enter the following details:

#### **Role Code**

Specify the role code.

#### **Description**

Enter a brief description about role code.

#### **Role Type**

Select the role type from the adjoining drop-down list. The following values are available:

- Asset
- **•** Liability
- Income
- Expense
- C Asset
- **•** C Liability
- Customer

## <span id="page-16-0"></span>**2.5 User Defined Events**

This section contains the following topics:

• [Section 2.5.1, "Triggering User Defined Events Automatically"](#page-16-1)

### <span id="page-16-1"></span>**2.5.1 Triggering User Defined Events Automatically**

<span id="page-16-2"></span>You can add the user defined event batch to the mandatory programs to be run for the module, using the 'Mandatory Batch Program Maintenance' screen. You can invoke this screen by typing 'EIDMANPE' in the field at the top right corner of the Application tool bar and clicking the adjoining arrow button.

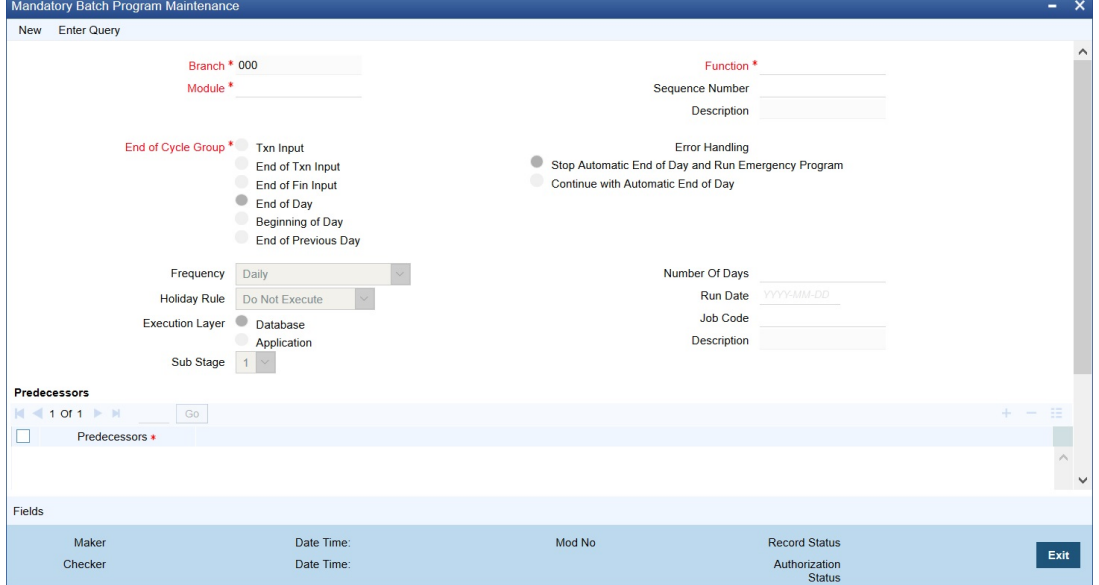

### **Module**

Choose the module code from the adjoining option list.

### **Function Identification**

Specify 'UDBTFEVT' as the batch that needs to be run. You can also select this value from the adjoining option list.

### **End Of Cycle Group**

Select the option 'End Of Transaction Input'.

*For further details about this screen, refer the chapter 'Setting- up Mandatory Programs for EOD' in the AEOD User Manual.*

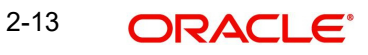

# **3. Function ID Glossary**

### <span id="page-17-0"></span>**C**

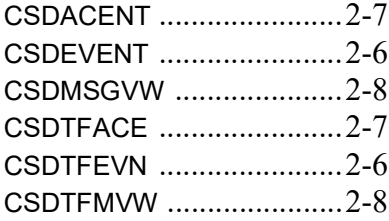

### **E**

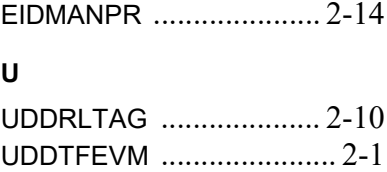

UDDTREVM [......................](#page-4-4) 2-1